# **Antraghilfe.de**

• **Grad der Behinderung (GdB) ermitteln**

• **Beginn der Altersrente ermitteln**

• **Anspruch auf Erwerbsminderungsrente prüfen**

• **Pflegegrad ermitteln**

Benutzerhandbuch 2022

## **Inhaltsangabe**

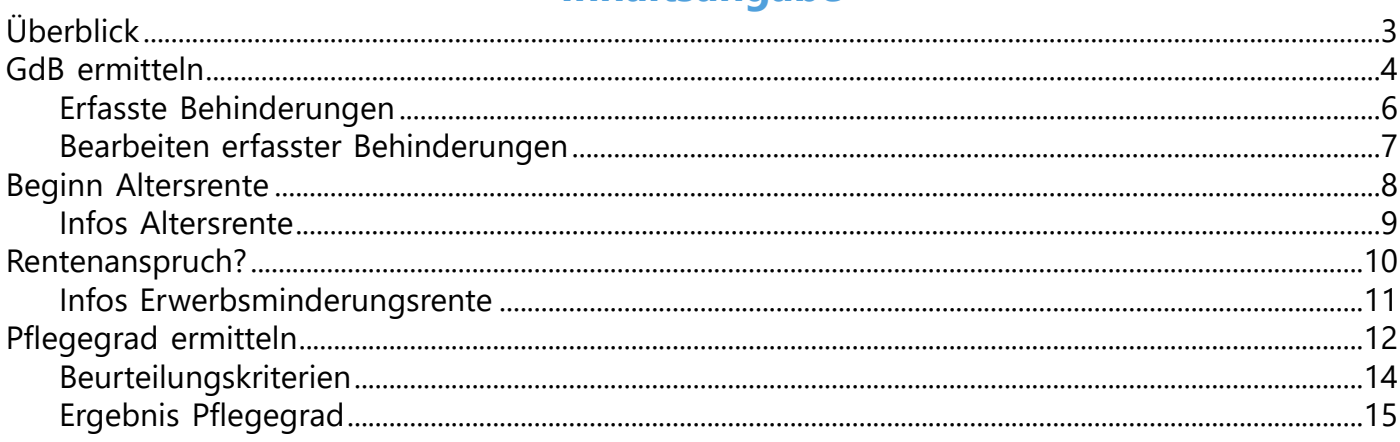

## <span id="page-2-0"></span>**Überblick**

Auf antraghilfe.de kann anhand von Eingaben in entsprechende Formuarfelder ermittelt werden:

- **der Grad der Behinderung (GdB) auf Grundlage der maßgeblichen**
- **Versorgungsmedizinverordnung**
- **das Vorliegen der Voraussetzungen für eine Erwerbsminderungsrente**
- **der Pflegegrad**
- **der Beginn einer Altersrente**

Das Ergebnis der Prüfung kann in eine Textverarbeitung übernommen oder gemailt werden.

Die Apps können auch über ein smartphone ausgeführt werden. Sinnvoller ist jedoch die Nutzung über Tablet oder Desktop, wenn die Ergebnisse der Prüfung weiterverwendet werden sollen, etwa in einer Textverarbeitung. Auch ist dieses Handbuch (pdf) auf einem smartphone nicht wirklich vernünftig lesbar. In Kürze wird aber eine spezielle Hilfedatei eingepflegt werden.

Dieses Handbuch soll die Funktionsweise der 4 Apps erläutern und entsprechende Hilfestellung bei den vorzunehmenden Eingaben leisten.

Es werden alle Fenster, die sich während der Nutzung öffnen, dargestellt. Die einzelnen Schaltflächen werden numeriert und im Anschluss näher erläutert.

Hierzu wird das Programm drexplain in einer freien und unregistrierten Version eingesetzt.

Es wird noch einmal darauf hingewiesen, dass **keine Haftung** für etwaige Fehler oder Fehlfunktionen übernommen wird.

Es handelt sich um ein komplett kostenfreies Angebot. Es gründet sich auf eine jahrzehntelange anwaltliche Erfahrung mit Schwerpunkt Sozialrecht.

Bergheim, im August 2022

Michael Zweers zweers@sozialprozess.de

## <span id="page-3-0"></span>**GdB ermitteln**

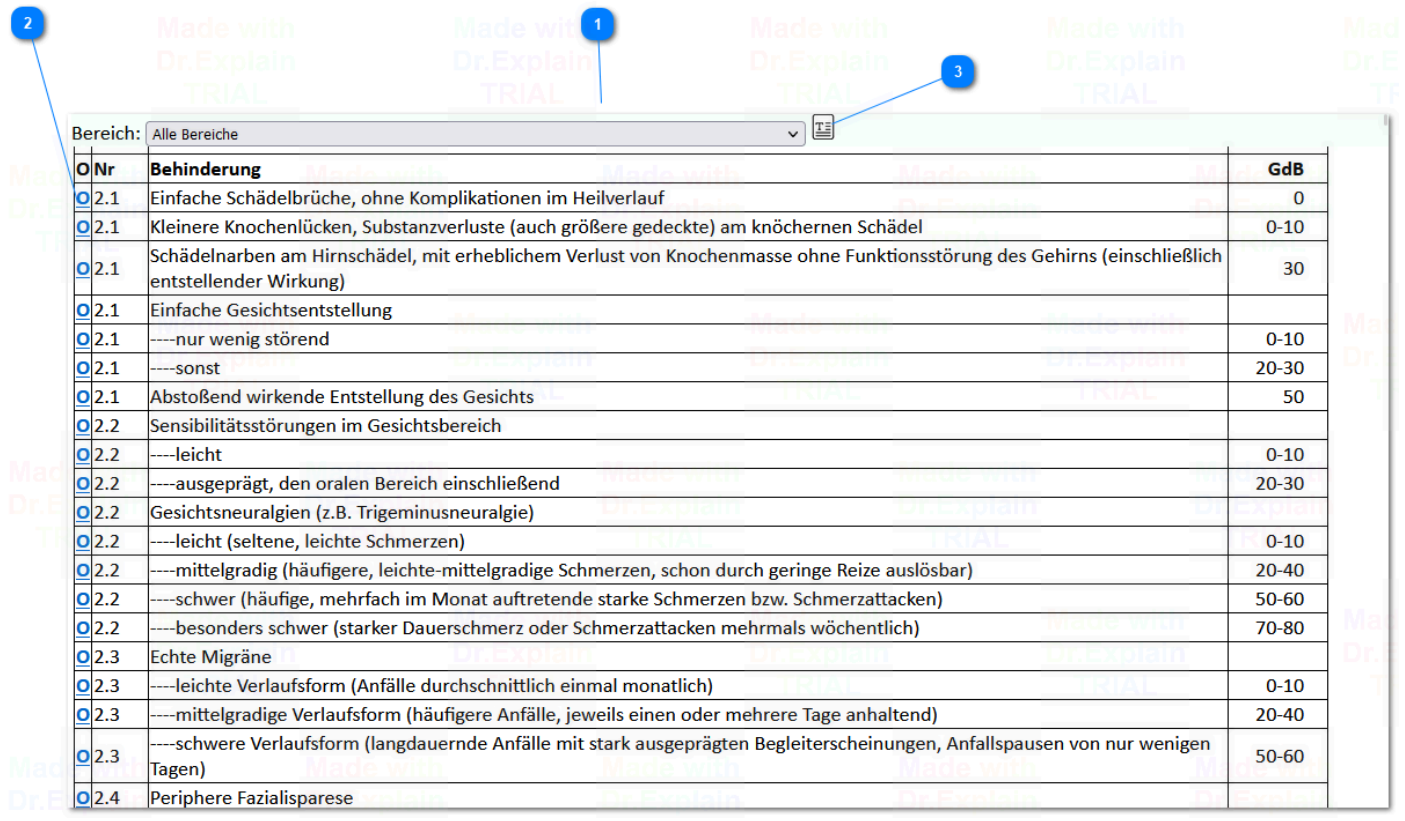

 $\check{~}$ 

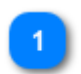

## Alle Bereiche

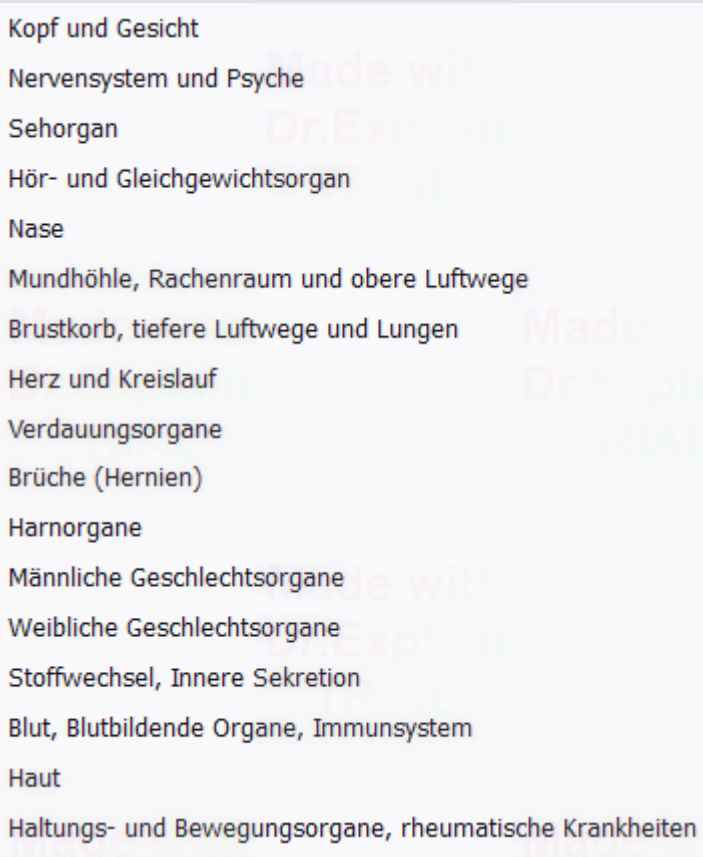

**Standardmäßig werden alle in der Anlage zur Versorgungsmedizinverordnung aufgeführten Behinderungen und ihre GdB-Werte angezeigt. Es können jedoch auch einzelne Bereiche angeklickt werden (Kopf und Gesicht, Nervensystem und Psyche usw.), um die Übersichtlichkeit bei der Suche nach einer bestimmten Behnderung zu erhöhen.**

# $\overline{2}$

 $\overline{\mathbf{o}}$ 

IΞ

Hier können Sie bestimmte Behinderungen auswählen, die dann in einer Liste erfasst werden.

# $\overline{3}$

Die Liste kann durch Klicken auf diese Schaltfläche aufgerufen und bearbeitet, kopiert oder gemailt werden.

Es öffnet sich dann das [folgende Fenster](#page-5-0)

### <span id="page-5-0"></span>**Erfasste Behinderungen**

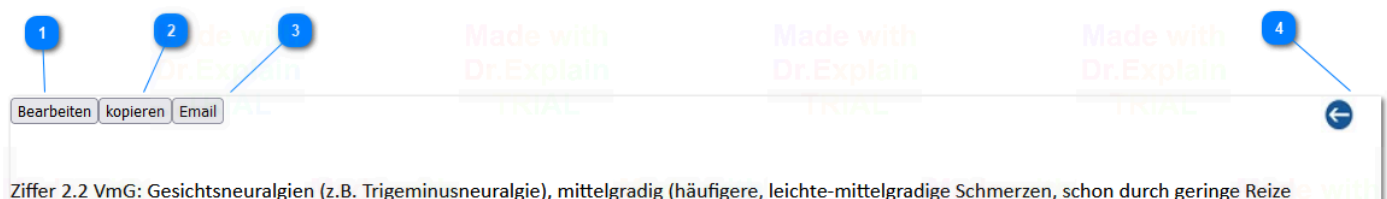

auslösbar), GdB: 20-40 Ziffer 8.5 VmG: Bronchialasthma/Erwachsene ohne dauernde Einschränkung der Lungenfunktion, mittleren Grades, Hyperreagibilität mit häufigen

(mehrmals pro Monat), GdB: 30-40

Ziffer 18.9 VmG: Wirbelsäulenschäden, mit schweren funktionellen Auswirkungen in einem Wirbelsäulenabschnitt (Verformung, häufig rezidivierende oder anhaltende Bewegungseinschränkung oder Instabilität schweren Grades, häufig rezidivierende und Wochen andauernde ausgeprägte Wirbelsäulensyn, **GdB: 30** 

Ziffer 18.14 VmG: Ausgeprägte Knorpelschäden der Kniegelenke (z. B. Chondromalacia patellae Stadium II-IV) mit anhaltenden Reizerscheinungen, einseitig, mit Bewegungseinschränkung, GdB: 20-40

### Es wird das Ergebnis Ihrer bisher angeklickten Behinderungen angezeigt.

Bearbeiten

Über diese Schaltfläche kann das Ergebnis bearbeitet werden. Es erscheint [folgendes Fenster](#page-6-0)

kopieren

Über diese Schlatfläche wird das Ergebnis in die sog. Zwischenablage kopiert. In einer beliebigen Textverarbeitung kann die Zwischenablage in einen Text eingefügt werden (meist über die Menüpunkte Bearbeiten -> Einfügen oder ein entsprechendes Symbol in der Menüleiste der Textverarbeitung.

Email

Über diese Schaltfläche kann das Ergebnis an einen Empfänger gemailt werden. Es öffnet sich das Emailprogramm, wobei das Ergebnis schon in den Text der Email eingefügt ist.

Über diese Schaltfläche gelangen Sie wieder zur Gesamtliste aller Behinderungen zurück, so dass weitere Behinderungen erfassr werden können.

## <span id="page-6-0"></span>**Bearbeiten erfasster Behinderungen**

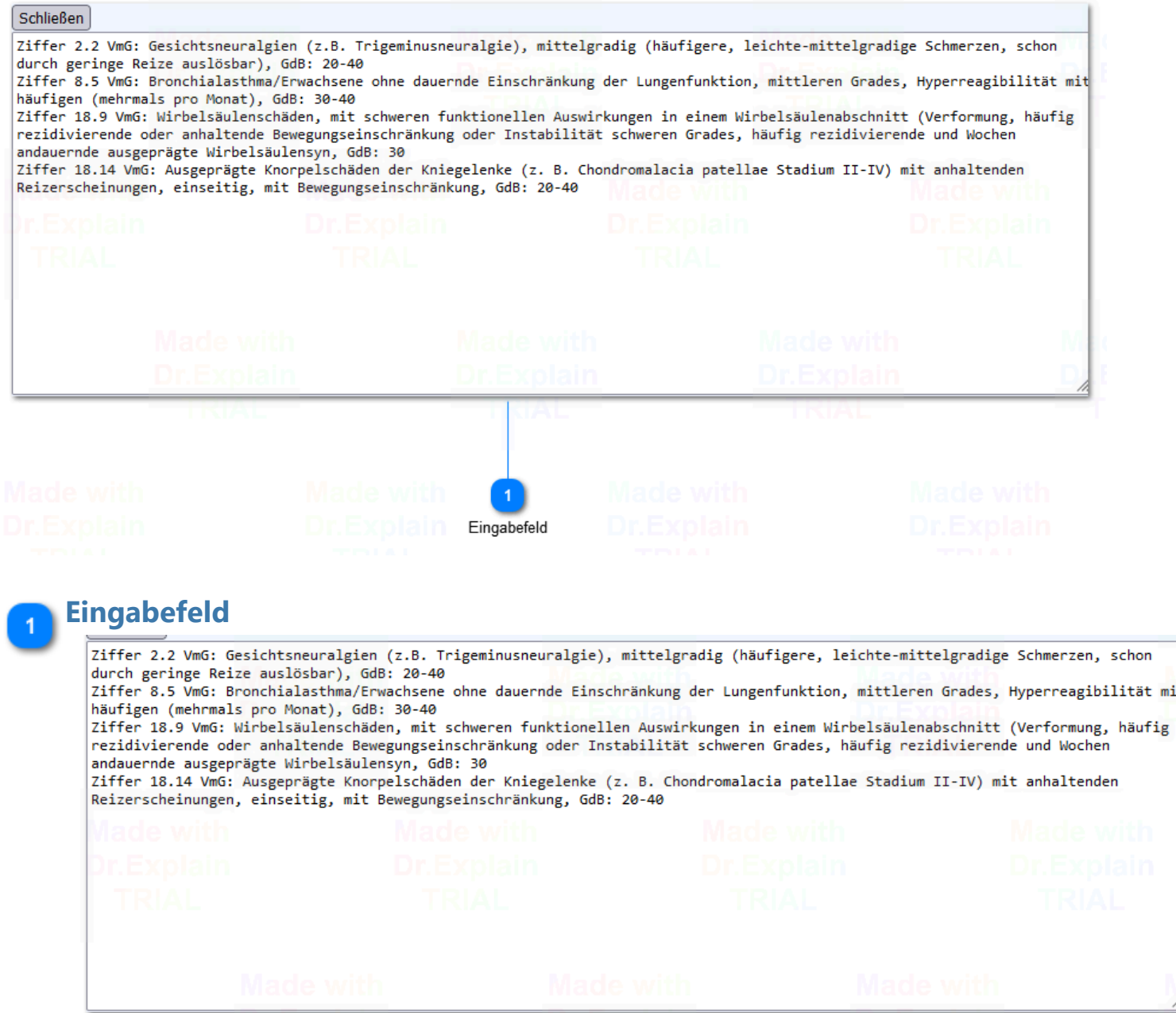

Hier kann der Text bearbeitet, gelöscht und verschoben werden.

Mit Klick auf die Schließen-Schaltfläche werden die Änderungen gespeichert und das vorherige Fer

### <span id="page-7-0"></span>**Beginn Altersrente**

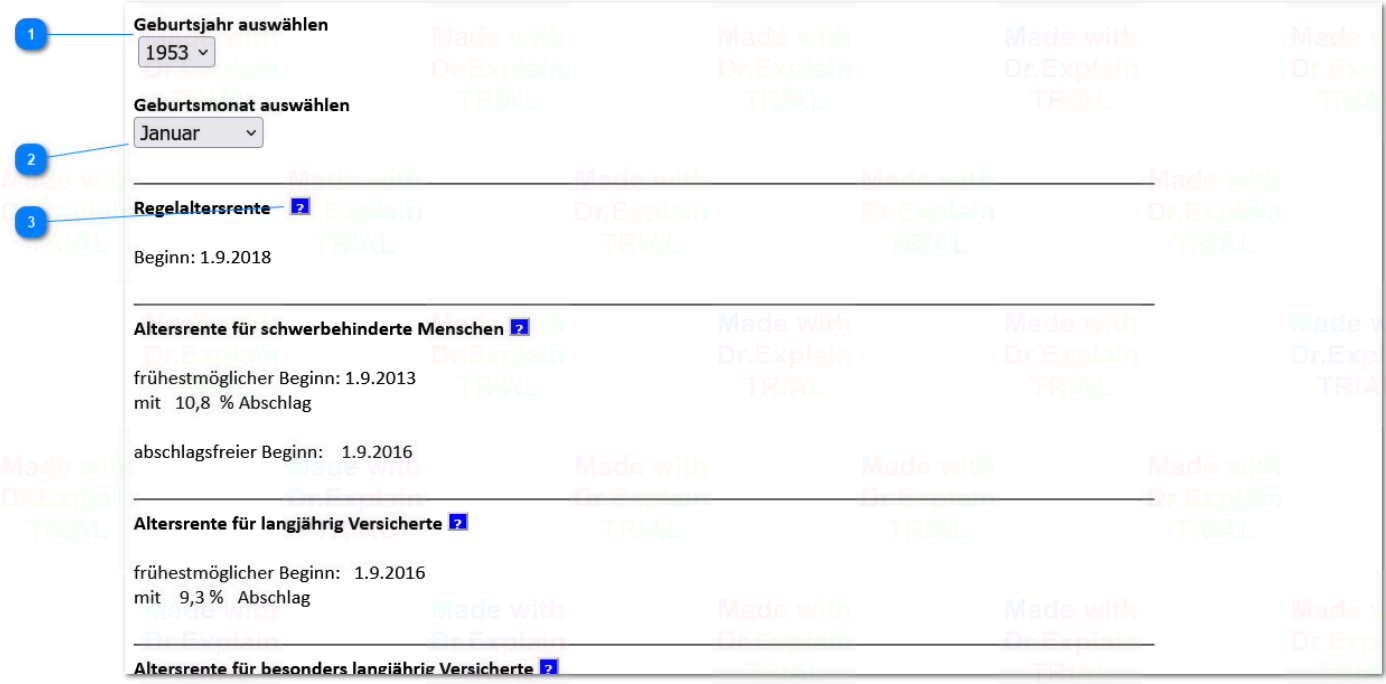

### $1953 -$

Wählen Sie Ihr Geburtsjahr aus

 $\checkmark$ 

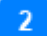

Januar

Wählen Sie Ihren Geburtsmonat aus.

Danach wird der frühestmögliche Beginn jeder der 4 Altersrenten angezeigt. Die Altersrenten für schwerbehinderte Menschen und der Altesrente für langjährig Versicherte können auch vorzeitig mit einem Rentenabschlag in Höhe von maximal 10,8 % in Anspruch genommen werden. Für jeden Monat der späteren Inanspruchnahme mindert sich der Abschlag um 0,3 %.

### $\overline{3}$

 $\overline{2}$ 

Diese Schaltflächen bieten Informationen zu den einzelnen Voraussetzungen der jeweiligen Altersrentenart an. [Hier ein Beispiel](#page-8-0)

### <span id="page-8-0"></span>**Infos Altersrente**

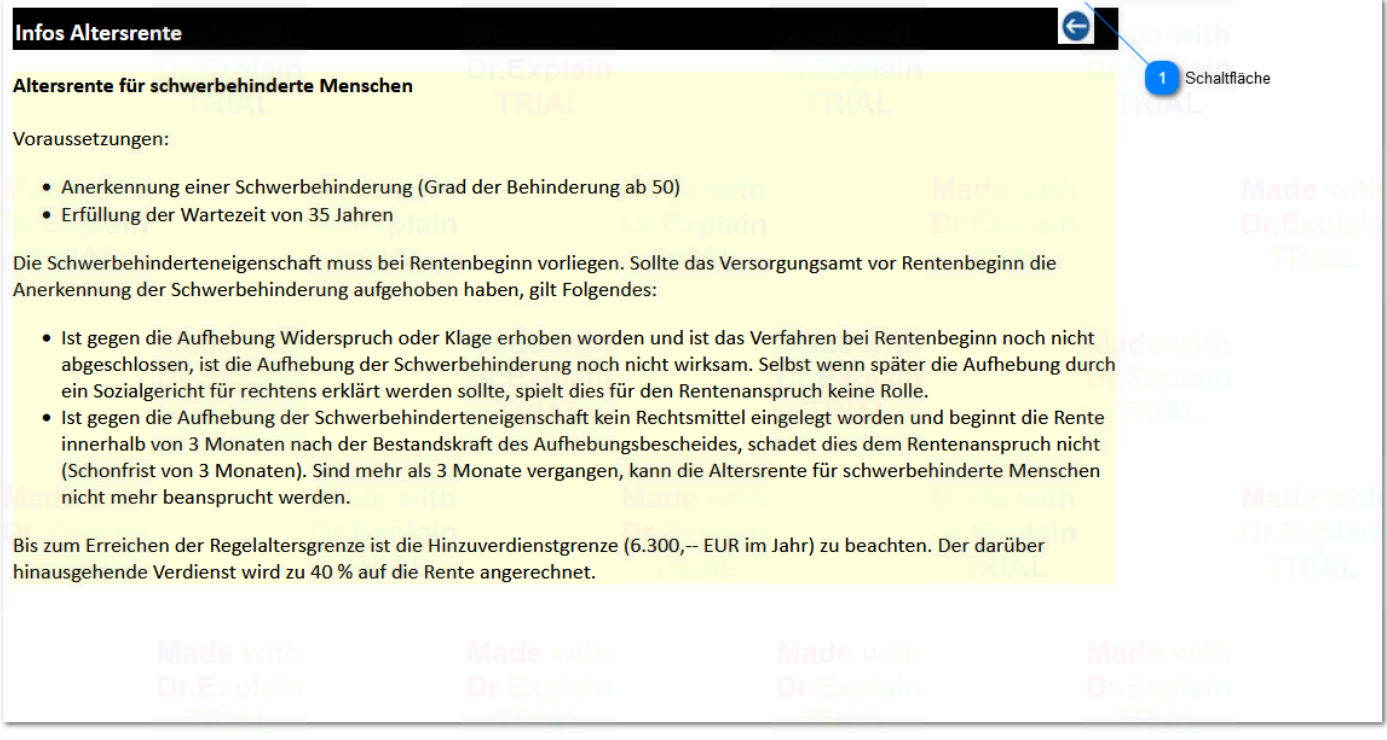

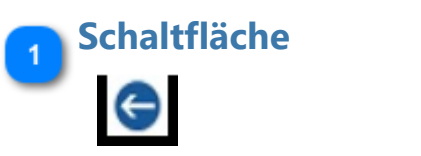

Diese Schaltfläche führt wieder zum Startfenster der Altersrente zurück.

### <span id="page-9-0"></span>**Rentenanspruch?**

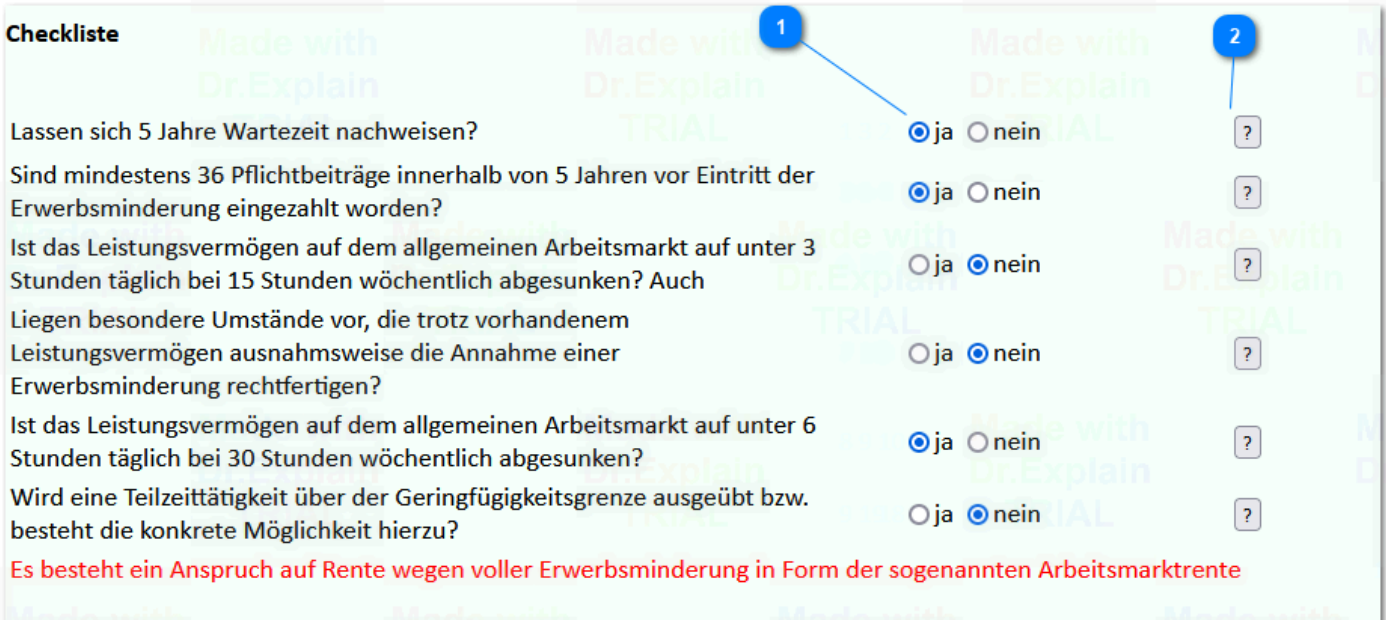

**Abfrage der Voraussetzungen der Erwerbsminderungsrente, abhängig davon, ob bei der einzelnen Frage die Ja-Schaltfläche oder die Nein-Schaltfläch geklickt wurde.**

 $\overline{1}$ 

 $\odot$ 

Bei jeder Frage ist entweder die Ja-Schaltfläche oder die Nein-Schaltfläche zu Klicken

 $\vert$  2

### $\boxed{?}$

Hilfestellung für die Beantwortung der Fragen erhalte Sie durch Klicken dieser Schaltflächen, es öffnet sich dann ein neues Fenster, etwa wie [dieses:](#page-10-0)

## <span id="page-10-0"></span>**Infos Erwerbsminderungsrente**

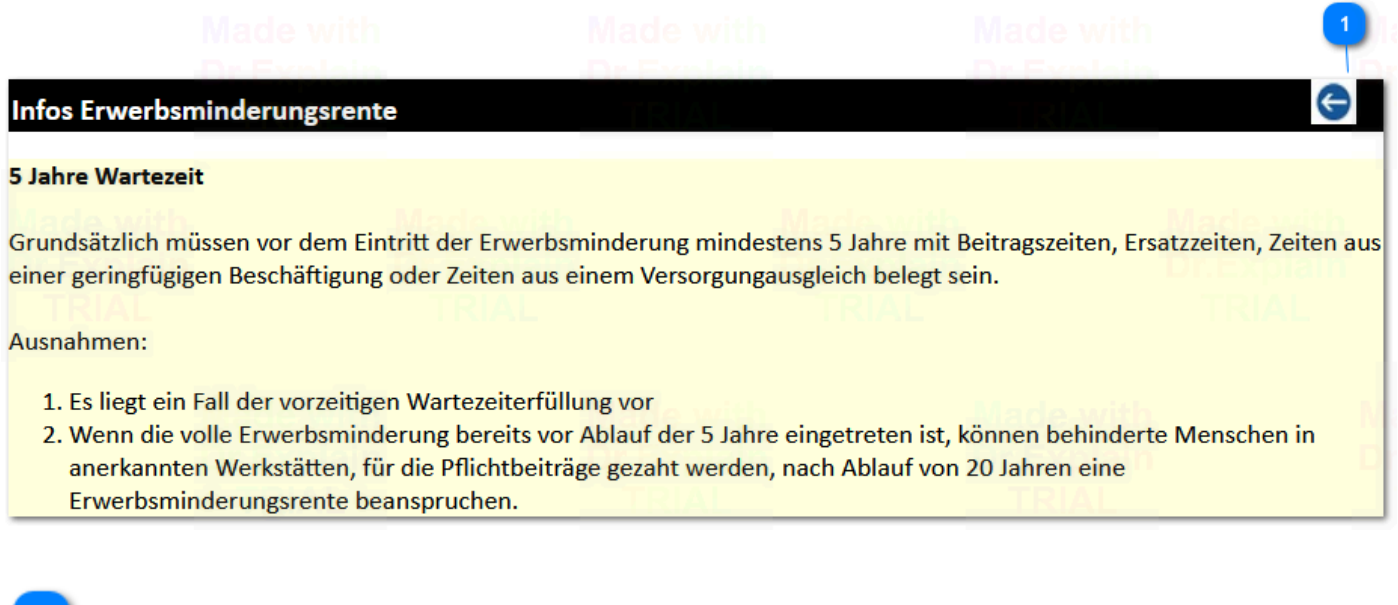

Durch Klicken dieser Schaltfläche gelangen Sie wieder zurück zur Checkliste

### <span id="page-11-0"></span>**Pflegegrad ermitteln**

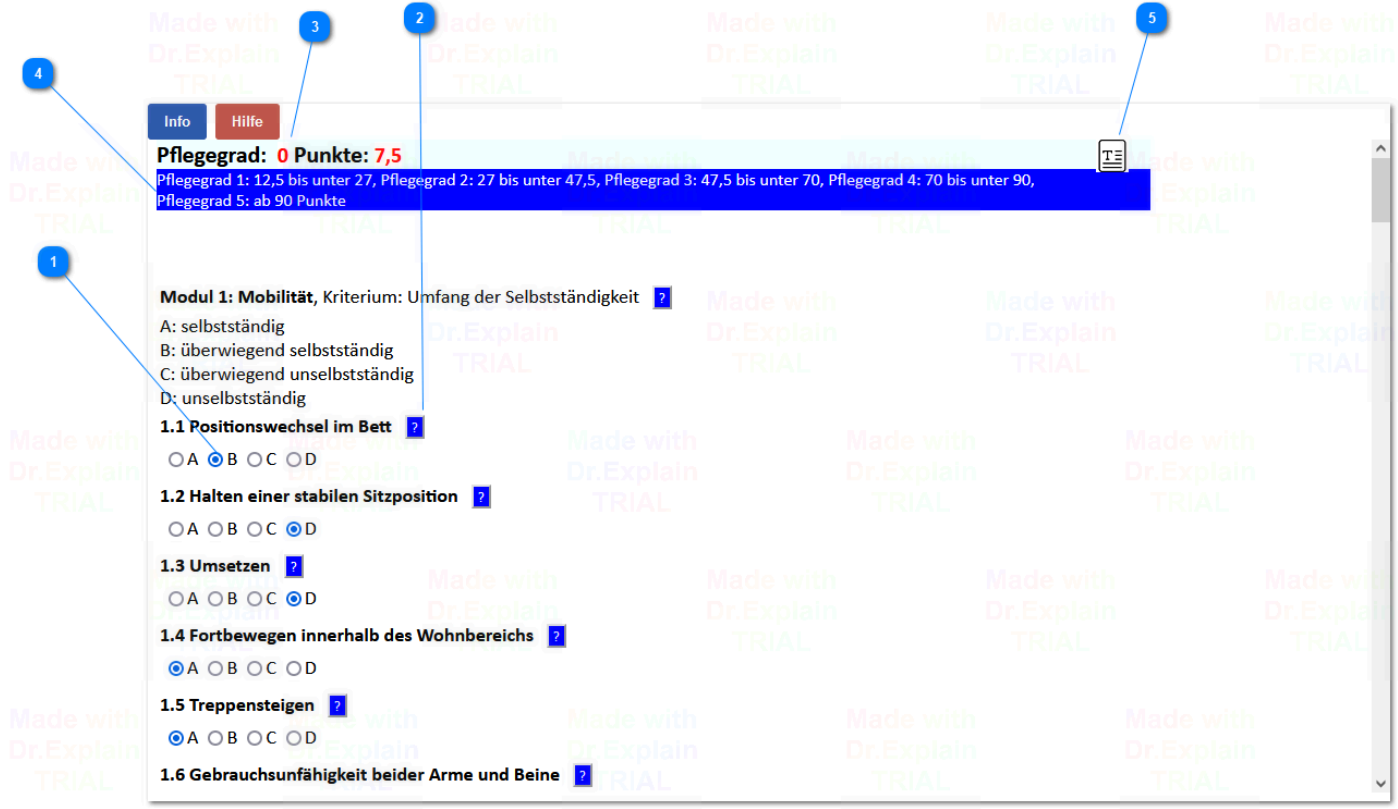

### $\odot$

 $\mathcal{P}$ 

Schaltflächen zur Auswahl des Umfangs der Selbstständigkeit bzw. des Hilfebedarfs

## $\overline{2}$

Informationen, wie die Selbstständigkeit bzw. Hilfebedürftigkeit nach den sog. Pflegerichtlinien einzuschätzen ist, sowie allgemeine Informationen zu den einzelne Modulen (insgesamt6) [Hier ein Beispiel:](#page-13-0)

### Pflegegrad: 0 Punkte: 7,5

 Hier werden in Echtzeit nach jedem Klick auf eine Schaltfläche der Pflegegrad sowie die gewichteten Punkte angezeigt

 $\overline{A}$ 

 $\overline{3}$ 

Pflegegrad 1: 12,5 bis unter 27, Pflegegrad 2: 27 bis unter 47,5, Pflegegrad 3: 47,5 bis unter 70, Pflegegrad 4: 70 bis unter 90,<br>Pflegegrad 5: ab 90 Punkte

Hier wird angezeigt, welcher Pflegegrad bei einer bestimmten Anzahl gewichteter Punkte erreicht v

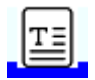

Hier wird das Ergebnis Ihrer Angaben angezeigt mit der Möglichkeit der Übertragung in eine Textverarbeitung. Hier ein [Beispiel:](#page-14-0)

## <span id="page-13-0"></span>**Beurteilungskriterien**

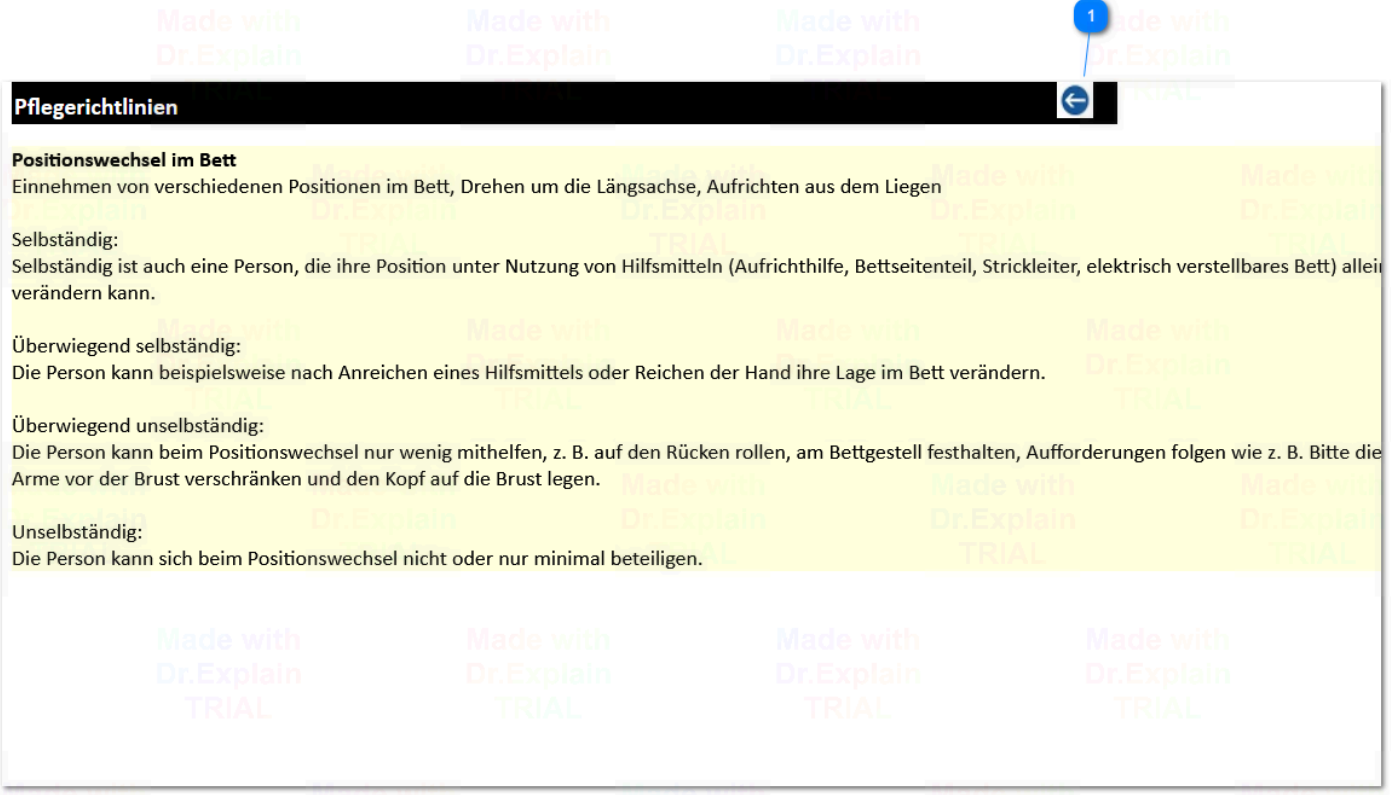

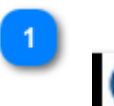

Schaltfläche führt zurück zum Startfenster der Pflegegradermittlung.

## <span id="page-14-0"></span>**Ergebnis Pflegegrad**

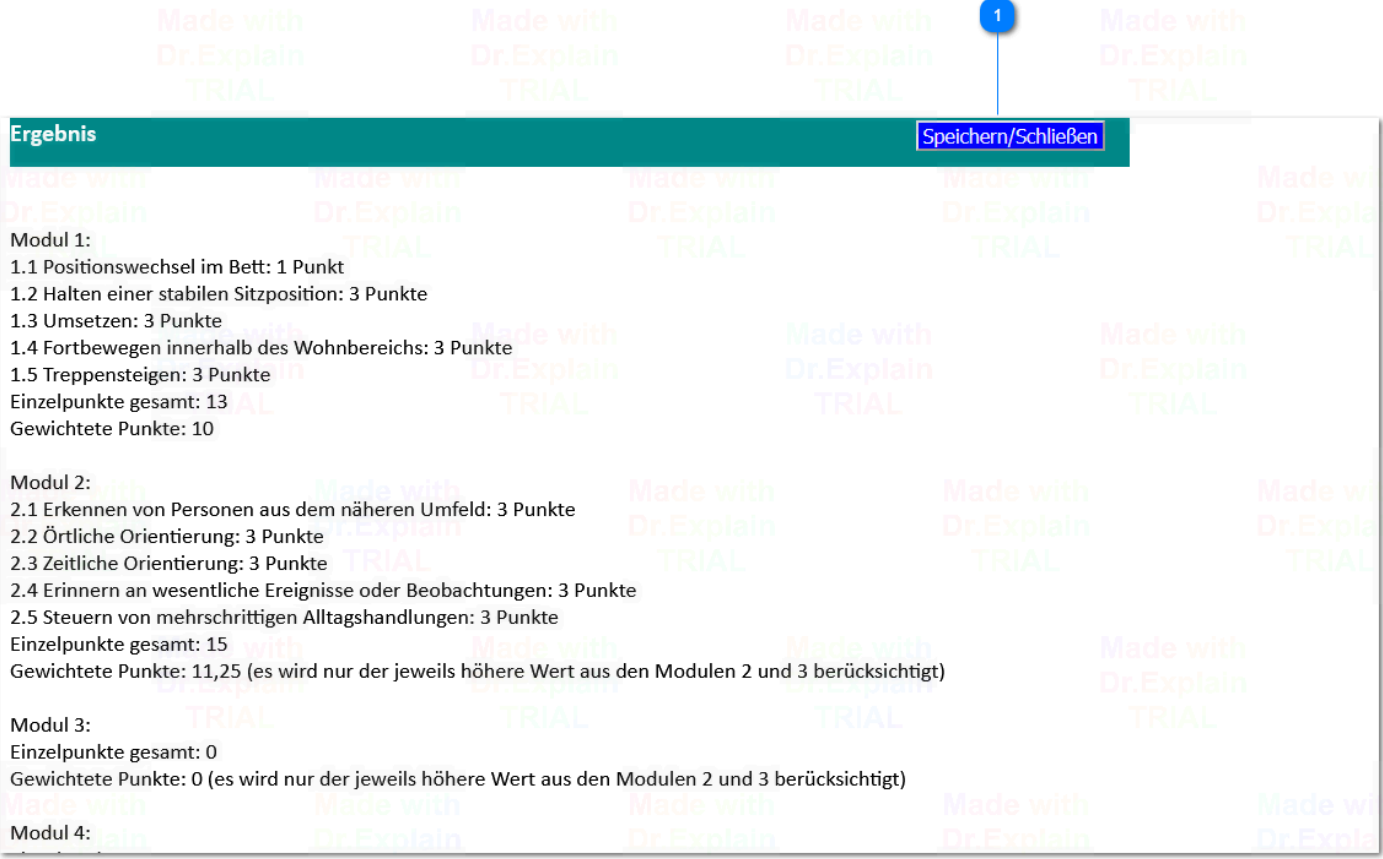

 $\vert 1 \vert$ 

## Speichern/Schließen

Diese Schaltfläche speichert das Ergebnis in der sog. Zwischenablage zur weiteren Verwendung in einer Textverarbeitung (nach Aufrufen der Textverarbeitung in der dortigen Menüleiste Bearbeiten-> Einfügen oder das entsprechende Symbol klicken) und führt zurück zum Startfenster der Pflegegradermittlung.